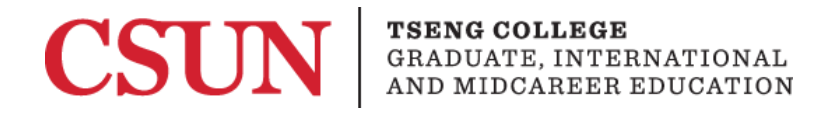

# Emphasizing Text to Aid Screen Reader Recognition

#### [Microsoft Word](#page-0-0) 2016 [Microsoft Word](#page-1-0) 2013 [Microsoft Word](#page-2-0) 2010

Emphasizing text help students to understand that specific information is important and that it may need more of the reader's attention.

Vision impaired users utilizing a screen reader are not able to see these visual changes. Using "**Strong**" and "*Emphasis*" in the Styles pane is visually the same as bold or italic, but screen readers will also recognize the intended emphasis.

### <span id="page-0-0"></span>Microsoft Word 2016

Be sure to use the headings provided in the Styles pane to correctly emphasize text.

To do this, follow these steps:

- 1. Go to the **"Home"** tab. The Styles pane is on the right-hand side
- 2. Highlight desired text, click on the drop down arrow **[1]**, and choose the desired heading.

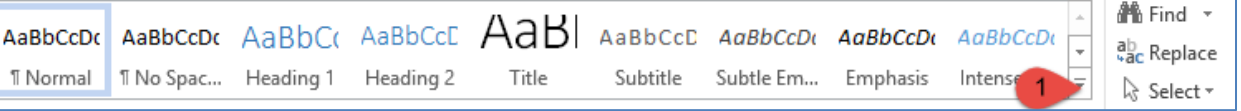

3. "Strong" and "Emphasis" should be used instead of simply making text bold or italic.

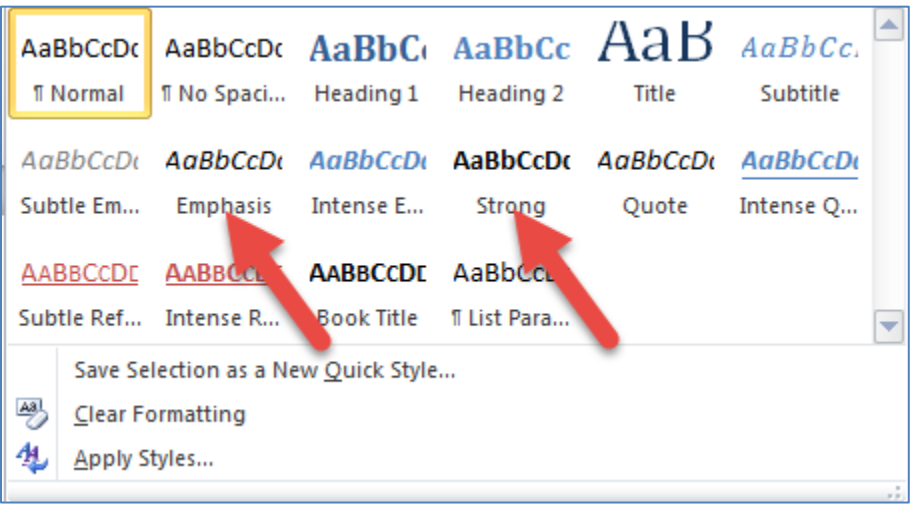

# <span id="page-1-0"></span>Microsoft Word 2013

Be sure to use the headings provided in the Styles pane to correctly emphasize text.

To do this, follow these steps:

- 1. Go to the **"Home tab"**. The Styles pane is on the right-hand side
- 2. Highlight desired text, click on the drop down arrow **[1]**, and choose the desired heading.

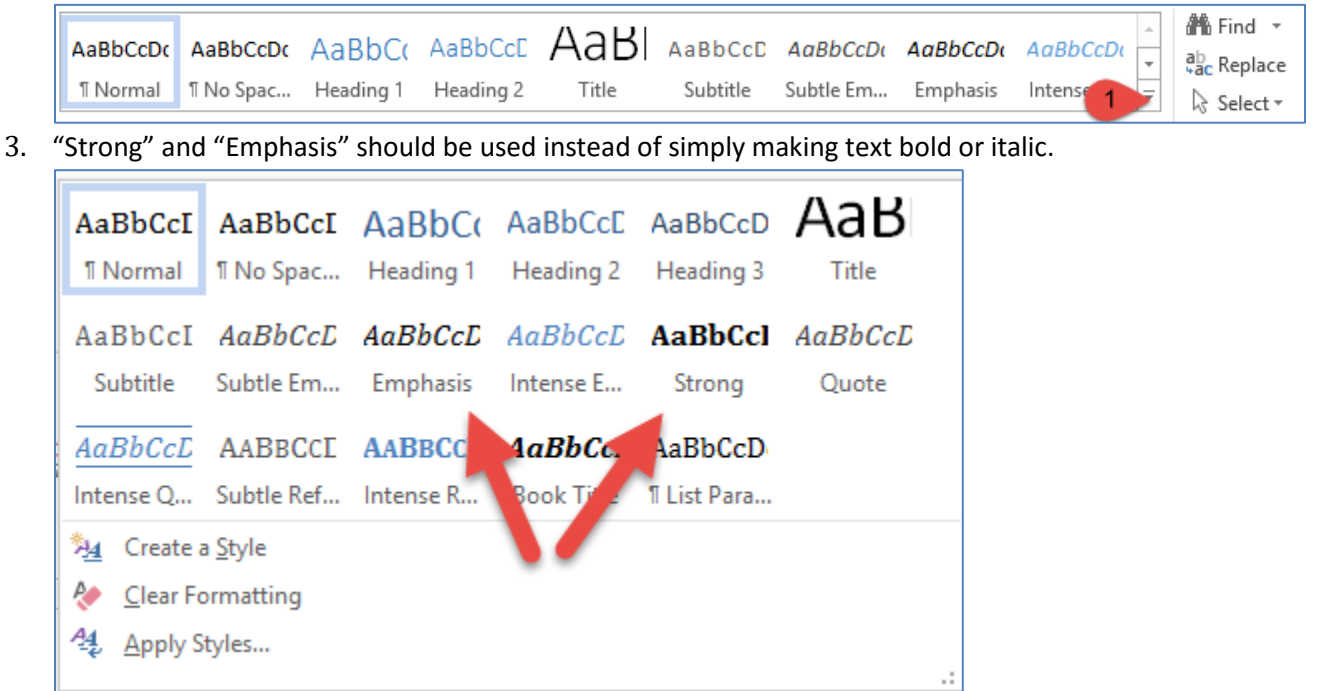

# <span id="page-2-0"></span>Microsoft Word 2010

Be sure to use the headings provided in the Styles pane to correctly emphasize text.

To do this, follow these steps:

- 1. Go to the **"Home tab"**. The Styles pane is on the right-hand side
- 2. Highlight desired text, click on the drop down arrow **[1]**, and choose the desired heading.

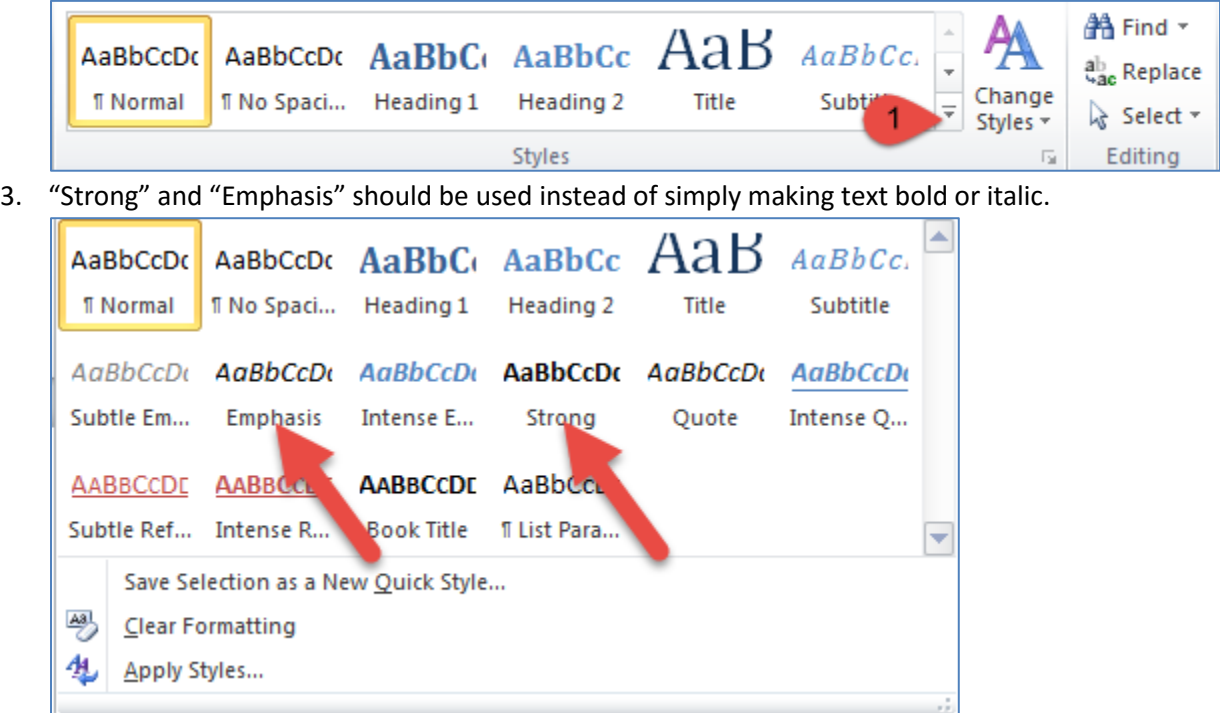